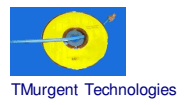

#### **Recipe by TMurgent Technologies Updated December 23, 2003**

# **AutoDesk AutoCAD 2002 for Server 2003**

AutoCAD 2002 from AutoDesk is a 2D/3D Computer Aided Design package. This recipe is for the general version of the product (there are numerous special versions for mapping and other applications).

The software does require activation after 15 days, and this recipe does not address activation.

It is nice to report that "Active Assistance" (a dynamic automatic help facility) now works under SoftGrid. This wasn't the case the last time we tried sequencing this application under 2.5SP1. It is unclear when SoftGrid changed to support this feature, but it now works under 3.0SP1.

#### **Additional workaround for 3.0.1.14 Sequencer:**

The sequencer that was in the original release of 3.0.1 (SP1) was version 3.0.1.14. An additional workaround with that version of the sequencer is necessary to install to a drive other than the root drive (eg a second partition). It is not necessary that the partition be labeled Q: Softricity reports that this is an issue with only Terminal Server installs to the root drive  $(C<sub>i</sub>)$ .

This workaround is **NO LONGER** required if you use the 3.0.1.16 (or later) sequencer. With the patch you may install the application to a folder on the C drive.

**NOTE: This recipe provides information on methods of installing software in a way that is compatible with the SoftGrid Platform. No warrantee is provided as to the use of this information, nor the appropriateness of the application to perform as advertised.**

**As always, it is the responsibility of administrators to ensure that the license agreements imposed by application ISVs are complied with.**

Application: AutoCAD 2002<br>ISV: AutoDesk AutoDesk OS: Microsoft Server 2003 SoftGrid: 3.0.1.##

# **Preparation:**

- *Optionally*, you should have SoftLaunch4.exe (available from the Softricity KB) or LaunchIt.exe (available from the TMurgent Technologies Website) handy.
- *Change user /install*

# **Sequencing:**

#### **Background Wizard:**

- Package/Suite: AutoDeskAutoCAD2002 OS2003 SG3
- Version: 1
- Title: AutoDeskAutoCAD2002\_OS2003\_SG3
- Publisher: AutoDesk

### **Install Wizard:**

- Default settings.
- Click begin monitoring
- Insert CD or run "autorun.exe AutoCAD\R15.0\ACAD-1:409\MSI"
- Welcome: Click NEXT
- Software License Agreement: Click I ACCEPT; Click NEXT
- Enter Serial Number and CD Key; Click NEXT
- User Information: Change as appropriate; Click NEXT
- Installation Type: Click Custom
- Select Features: Customize as desired. We are unaware of any SoftGrid imposed restrictions.
- Destination Folder: Change folder and click NEXT
- Start Installation confirmation: Click NEXT
- Click "Install Visio 2000 Professional Edition"
- MICROSOFT WINDOWS SYSTEM UPDATER:
	- Click Update.
		- Accept license
		- *It tells you it must reboot.* Click OK.
- REBOOT REQUESTED:
	- *The sequencer catches it.* Click OK.
- AFTER INSTALLATION:

*This window only appears if you forgot to issue the change user /install. If it appears,* Click Next

• FINISH ADMIN INSTALL:

*This window only appears if you forgot to issue the change user /install. If it appears,* Click Finish

• Open Windows Explorer Window

Create a folder that you will install the full VISIO program into, for example: C:\Visio2K

- Close all windows (except sequencer).
- Open Sequencer and click "Stop Monitoring".
- Select the folder you manually created as the folder the product was installed into.
- Click Next. *The main installation will run for a while.*

*Finally a secondary installer will appear for VoloView. I am unsure if VoloView is useful except when used in conjunction with the Browser. The installation of VoloView may be skipped if not needed. It is included in this recipe for completeness.*

- VoloView Express Setup Install Welcome: Click NEXT
- Software License Agreement: Click I ACCEPT and then click NEXT
- Choose Destination Folder: Select the main install folder and append a VoloView subfolder; Click OK when asked if YES to create that folder; click NEXT.
- Start Copying Files: Click NEXT
- Information: The setup is complete Click OK *This returns you to the main installer.*
- AutoCAD has successfully installed: Uncheck the checkbox for the README; click FINISH
- *Optional:* Copy SoftLaunch4.exe or LaunchIt.exe into the package.
- Close all windows, click on STOP MONITORING in the sequencer.
- Select the folder you installed into; Click OK.
- Click NEXT
- Click FINISH. Remove CD.

#### **Execution and Diagnostics Wizard:**

- Select {INSTALL\_DIR}\acad.exe
- Select icon #5
- Click Execute.
- Authorization Wizard appears. Click on the "Run AutoCAD2002" button. Click NEXT.
- *By default, the "Active Assistance" and "AutoCAD Today" windows appear. Using the menu TOOLS* $\rightarrow$ *OPTIONS the default behavior of this and many other features may be customized*. Make any changes to the options as desired.
- Quit Application (do not save).
- Click Next
- Remainder of the wizard is normal.

#### **Application Configuration Wizard**:

• Defaults are used, be sure msi files are included.

#### **Sequence Editor:**

.

• *No actions required.*

# **Post Sequencing Actions:**

• *No action needed*.

# **File type mapping:**

*The following file types are commonly associated with AutoCAD:*

• .dwg

*The following file types may also be associated, if desired:*

- .dwt
- .dxf

# **Assets:**<br>SFT

tbd MB (uncompressed). Launch Size: tbdMB

\_\_end\_\_